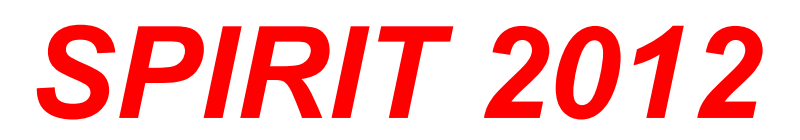

# **Nové funkce**

**SOFTconsult spol. s r. o., Praha**

Informace v tomto dokumentu mohou podléhat změnám bez předchozího upozornění. 01/2012 (SPIRIT 2012 CZ) Revize 1 © copyright SOFTconsult spol. s r. o. Praha 2012. Všechna práva vyhrazena.

## **Obsah**

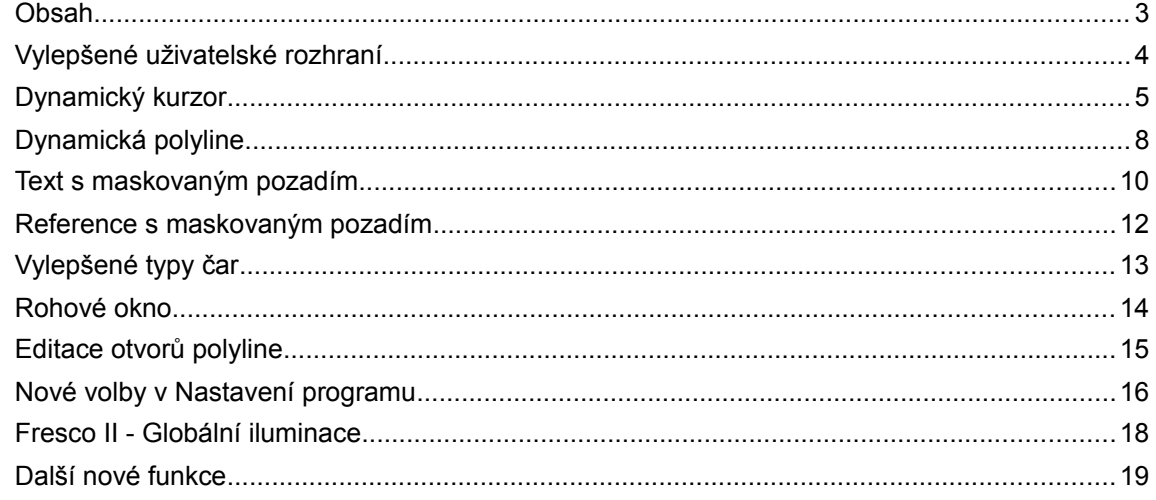

## **Vylepšené uživatelské rozhraní**

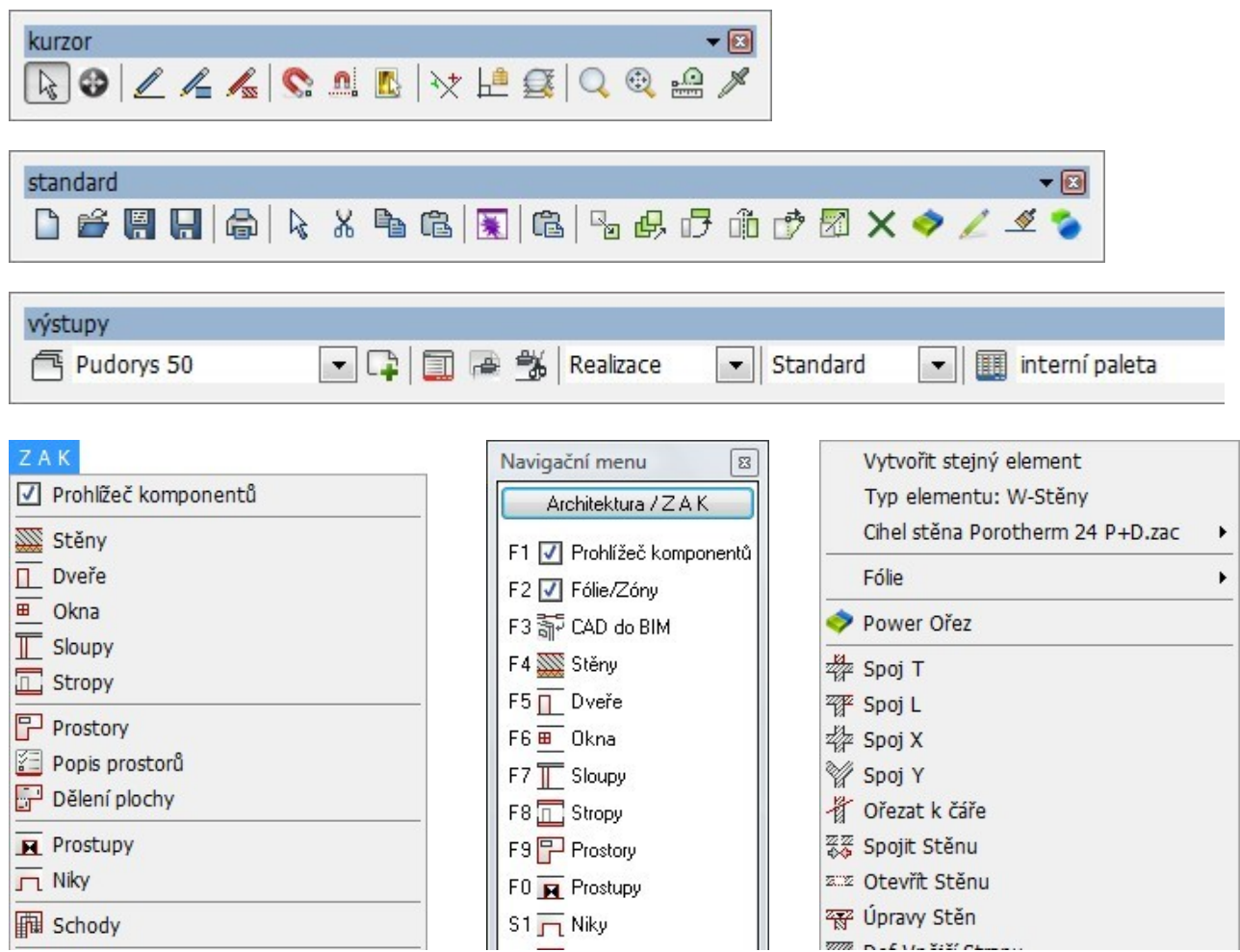

Nové ikony jsou na ikonových lištách, v roletovém menu, navigačním menu i kontextovém menu

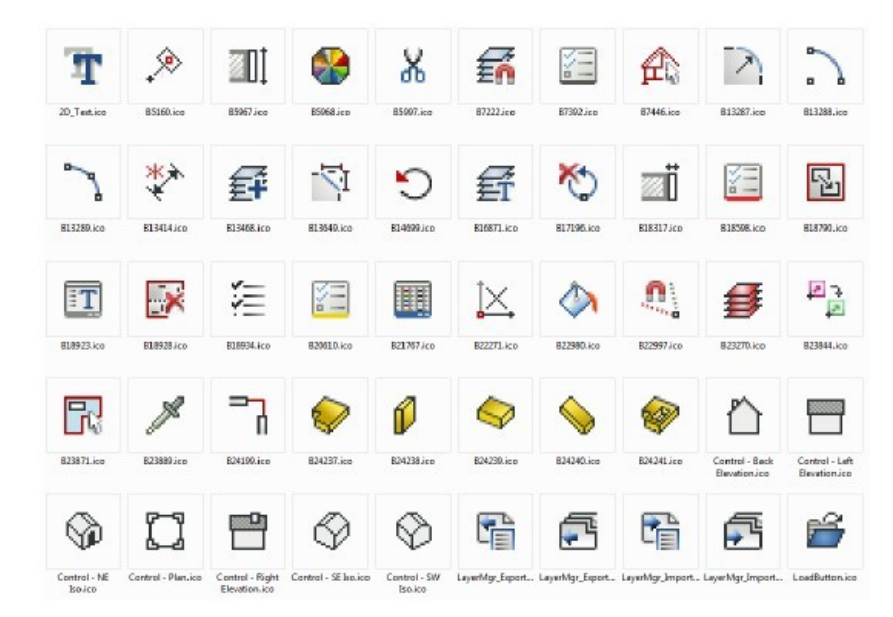

Ve SPIRITu 2012 je více než 1000 nových ikon v rozlišení 16x16 a 24x24 pixelů. Nové ikony naleznete ve všech oblastech SPIRITu: ikonové lišty, navigační menu, roletové menu, kontextové menu. Cílem této změny bylo vizuálně lépe rozlišit jednotlivé funkce programu.

- Ikony v menu byly vizuálně vylepšeny
- Kontextové nabídky pro elementy byly revidovány a rozšířeny
- Byly doplněny další volby v nastavení programu

## **Dynamický kurzor**

Kromě zadání hodnot v kartézském a polárním souřadném systému, máte nyní k dispozici 2 nové dynamické režimy pro zadávání souřadnic. Při použití těchto režimů se vstupní číselná pole zobrazují přímo na obrazove, a lze přímo do nich zadávat vstupní hodnoty. Dynamický kurzor je k dispozici také u některých 3D konstrukčních funkcích.

### **Dynamický Kartézský systém (X,Y)**

Pokud je aktivní **Dynamický Kartézský** systém, zadáváte hodnoty X a Y ve vztahu k počátečnímu bodu. Kuzror se zároveň pohybuje automaticky ve směru kladné orientace. Proto vůbec nemusíte zadávat záporné hodnoty.

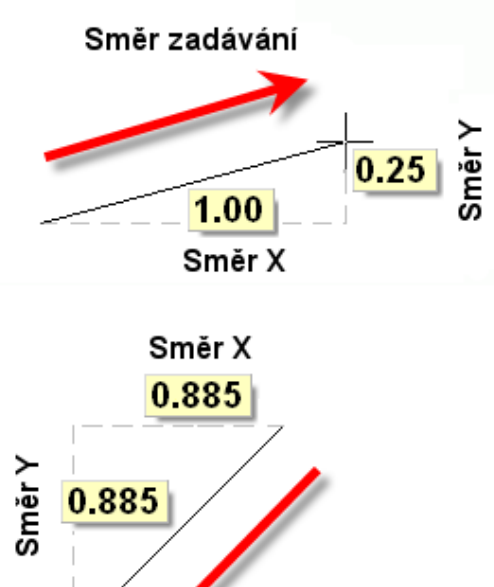

Směr zadávání

- Směr pohybu kurzoru je vždy v kladném směru X / Y hodnoty, bez ohledu na počáteční bod.
- Aktuální X a Y hodnoty jsou dynamicky zobrazovány na obrazovce.
- Hodnoty X a Y zadáváte přímo do číselného pole.
- Klávesou **[Tab]** můžete přecházet mezi číselnými poli X a Y.
- Klávesou **[Enter]** ukončíte zadání a potvrdíte aktuální hodnoty.
- Hodnoty X a Y jsou kladné i při pohybu v opačném směru.
- Zadání mínusových hodnot není nutné, protože směr určuje pohyb kurzoru.

1. Aktivujte **Dynamický Kartézký** systém z roletového menu **Nástroje**, nebo vyberte tento systém z hlavního kontextového menu.

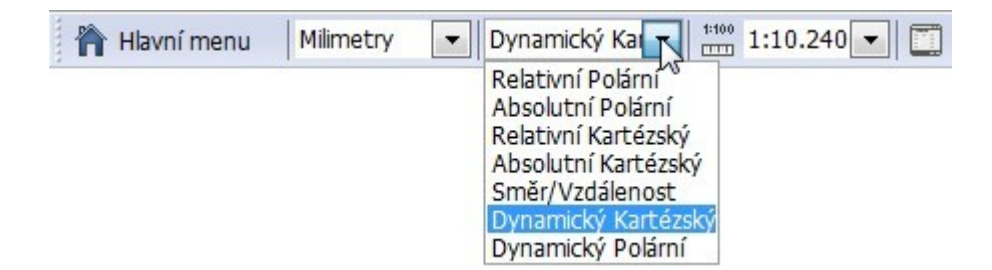

- 2. Zadejte počáteční bod elementu, který chcete nakreslit (můžete např. uchopit koncový bod jiného elementu prostředním tlačítkem myši, nebo zadat libovolný bod levým tlačítkem myši).
- 3. Zadejte hodnotu **X** přímo do číselného pole.

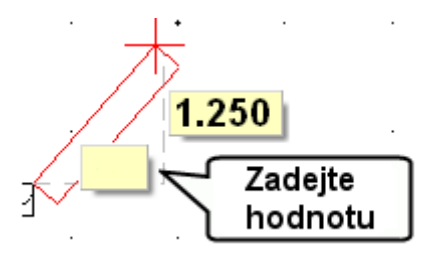

4. Stiskněte klávesu **[Tab]** a zadejte hodnotu **Y**.

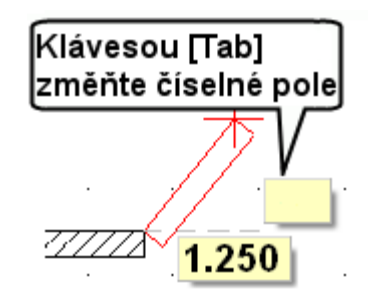

5. Potvrďte zadání stiskem klávesy **[Enter]**.

### **Dynamický Polární systém (délka, úhel)**

Pokud je aktivní **Dynamický Polární** systém, zadáváte délku ve vztahu k počátečnímu bodu a úhel od vodorovné linie. Kuzror se zároveň pohybuje automaticky ve směru kladné orientace. Proto vůbec nemusíte zadávat záporné hodnoty.

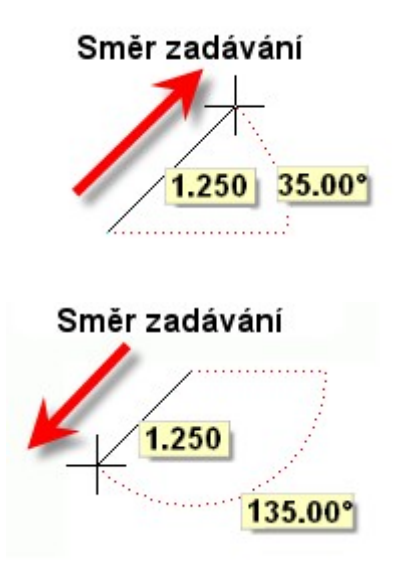

- Směr pohybu kurzoru je vždy v kladném směru, bez ohledu na počáteční bod.
- Aktuální hodnoty délka a úhel jsou dynamicky zobrazovány na obrazovce.
- Hodnoty délka a úhel zadáváte přímo do číselného pole.
- Klávesou **[Tab]** můžete přecházet mezi číselnými poli délka a úhel (a obráceně).
- Klávesou **[Enter]** ukončíte zadání a potvrdíte aktuální hodnoty.
- Hodnoty délka a úhel jsou kladné i při pohybu v opačném směru.
- Zadání mínusových hodnot není nutné, protože směr určuje pohyb kurzoru.
- Hodnota úhlu je 0-180 stupňů nad nebo pod referenční vodorovnou linií.

#### **Postup**

1. Aktivujte **Dynamický Polární** systém z roletového menu **Nástroje**, nebo vyberte tento systém z hlavního kontextového menu.

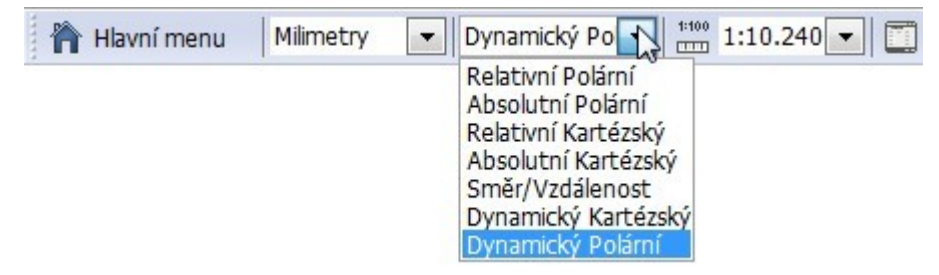

- 2. Zadejte počáteční bod elementu, který chcete nakreslit (můžete např. uchopit koncový bod jiného elementu prostředním tlačítkem myši, nebo zadat libovolný bod levým tlačítkem myši).
- 3. Zadejte hodnotu **délka** přímo do číselného pole.

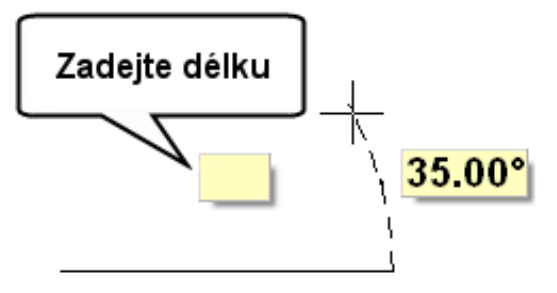

4. Stiskněte klávesu **[Tab]** a zadejte hodnotu **úhel**.

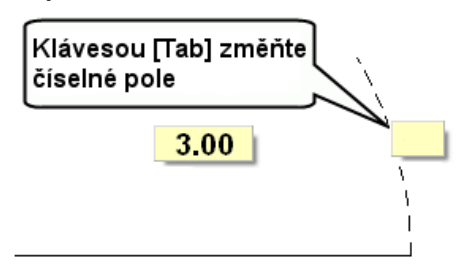

5. Potvrďte zadání stiskem klávesy **[Enter]**.

#### **Volný orto režim**

Při použití dynamického kurzoru máte k dispozici tzv. volný orto režim. Při zapnutém orto režimu (klávesa o) se kurzor pohybuje plynule mezi polohami nastaveného úhlového kroku kurzoru. Pouze v blízkosti úhlového kroku se kurzor zafixuje na příslušný úhel. Není proto nutné často vypínat/zapínat orto režim.

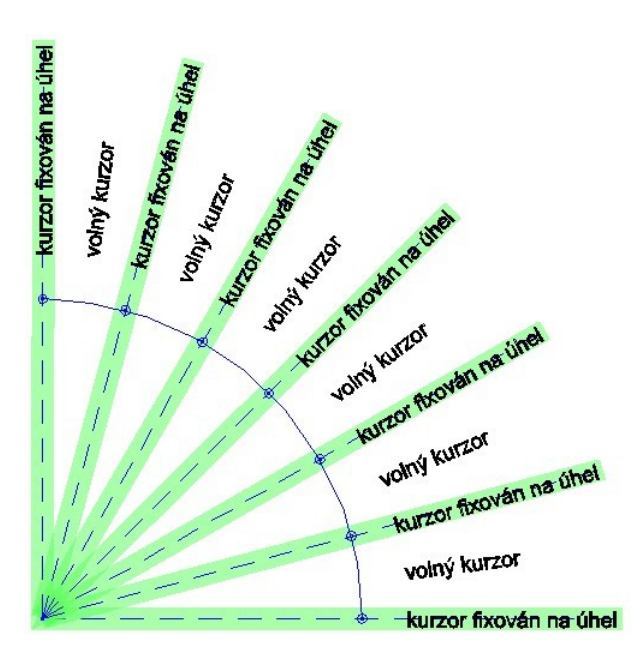

#### **Informace**

První číselné hodnoty se pro oba dynamický systémy zadávají stejně. Přepnutí na druhou číselnou hodnotu provedete stiskem klávesy [Tab]. Pokud stisknete klávesu [Tab] po zadání první hodnoty, bude první hodnota uzamčena a můžete zadat druhou hodnotu. Pokud stisknete klávesu [Tab] po zadání druhé hodnoty, druhá hodnota bude uzamčen a můžete zadat první hodnotu. Chcete-li zrušit zadané hodnoty, stiskněte klávesu [Esc]. Stisknete-li [Enter] po zadání první hodnoty, převezme se také druhá hodnota saktuální hodnotou v číselném poli. Stisknutím klávesy [Enter] potvrdíte zadané hodnoty.

Abyste mohli vizuálně rozlišit dynamický kurzor od magnetického kurzoru, můžete v konfiguračním dialogu nastavit několik parametrů, jak je uvedeno níže.

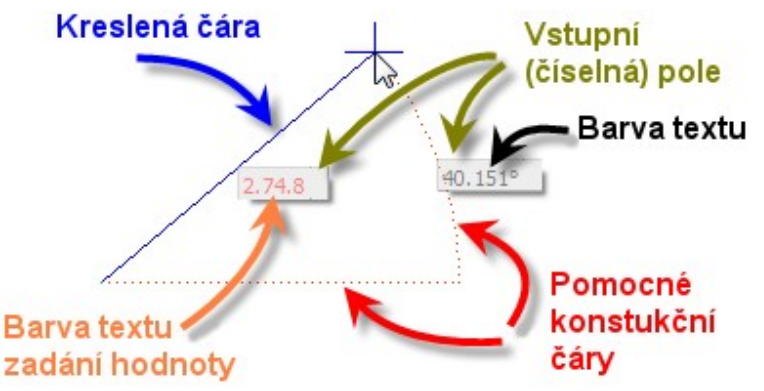

Nastavení pro **Dynamický kurzor** naleznete v roletovém menu **Nástroje - Nastavení programu...** v části **Nastavení kurzoru - Dymanický kurzor**.

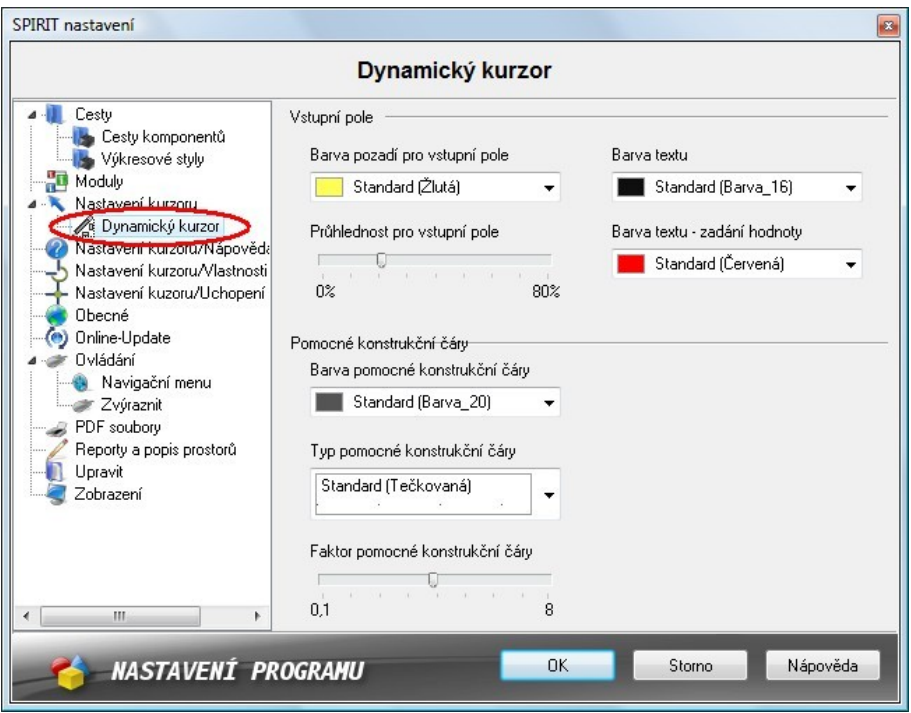

## **Dynamická polyline**

Tato funkce umožňuje automatické (dynamické) vyhledání uzavřených obrysů jako oblasti (poyline) v ortogonálním zobrazení (půdorysu).

Kromě obrysů ohraničených 2D elementy (čáry, oblouky, polyline), lze vyhledat také zavřené objasti 3D elementů (kužel, komolý kužel, koule a deska), v půdorysném zobrazení.

Pokud umístíte kurzor do oblasti, kde se má vyhledat uzavřený obrys, zobrazí se náhled nalezené uzavřené polyline. Uzavřené polyline, které leží uvnitř nalezené oblasti, mohou být automaticky rozpoznány jako otvory. Pokud je vybraný výkres stylu výplně před generováním polyline, bude vybraná výplň automaticky použita na generovanou polyline.

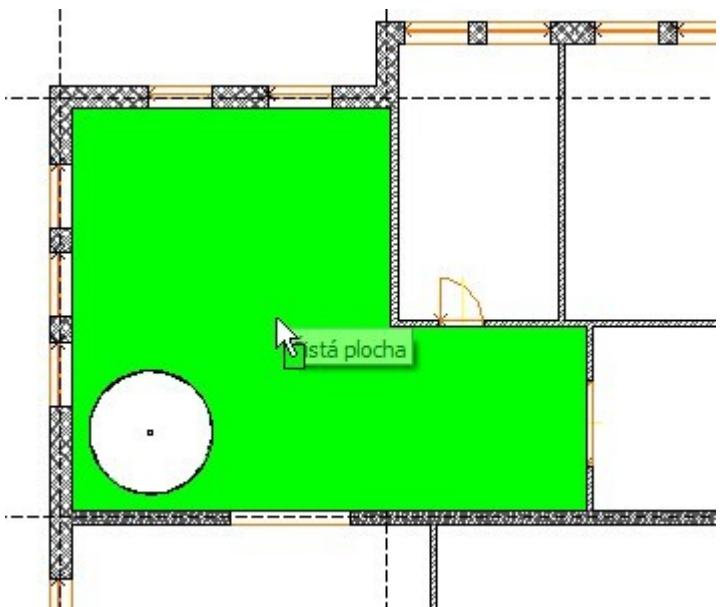

Nalezená oblast (zelená) s otvorem (kruh)

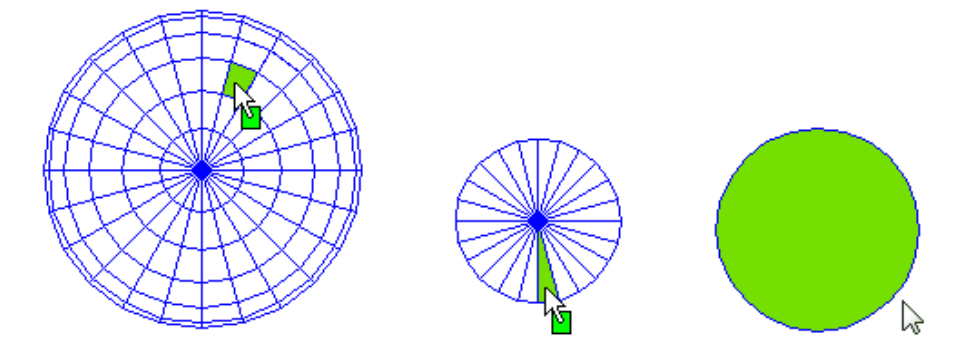

Kdy lze vyhledat uzavřený obrys?

- Obrys, který bude generován, musí být uzavřen.
- V menu **Polyline** musí být aktivní ovolba **Hledat Obrys**.
- V menu **Polyline** musí být aktivní volba **Uzavřít**.

### **Postup**

- 1. Vyberte z roletového menu **Kreslit** volbu **Polyline**.
- 2. Aktivujte volbu **Hledat Obrys** a **Uzavřít**.
- 3. Aktivujte volbu **Dynamicky.**
- 4. Aktivujte další možnosti v menu podle potřeby **Směr Hod Ručiček, S otvory, Shodnotou plochy, Sloupy**.
- 5. Umístěte kurzor do oblasti, kde chcete generovat uzavřenou polyline. Pokud je kolem kurzoru nalezena uzavřená oblast, barevně se zvýrazní.
- 6. Stiskem levého tlačítka myši, nepo klávesy **[Enter]** se polyline vygeneruje.

### **Poznámka**

Proces vyhledání obrysu lze přerušit stiskem klávesy [Esc].

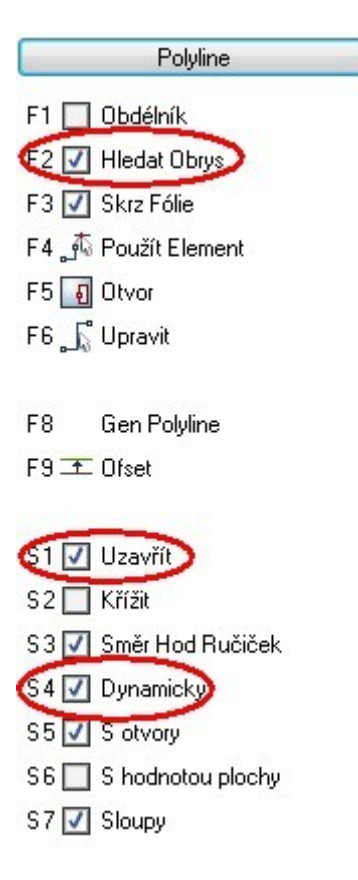

### **Dynamicky**

Pokud je tato volba aktivní, budou se automaticky prohledávat uzavřené obrysy ve výkrese (musí být aktivní také volba **Hledat Obrys** a **Uzavřít**).

#### **S otvory**

Pokud je tato volba aktivní, budou se uzavřené obrysy uvnitř hlavního obrysu generovat jako otvory.

#### **S hodnotou plochy**

Pokud je tato volba aktivní, bude si při vyhledání obrysu zobrazovat také hodnota nalezené plochy. Pokud je aktivní také volba S otvory a je nalezen obrys s otvorem, zobrazí se také efektivní polocha nalezeného obrysu (P.ef).

#### **Sloupy**

Pokud je tato volba aktivní, budou sloupy nalezeny uvnitř obrysu automaticky zpracovány jako otvory.

## **Text s maskovaným pozadím**

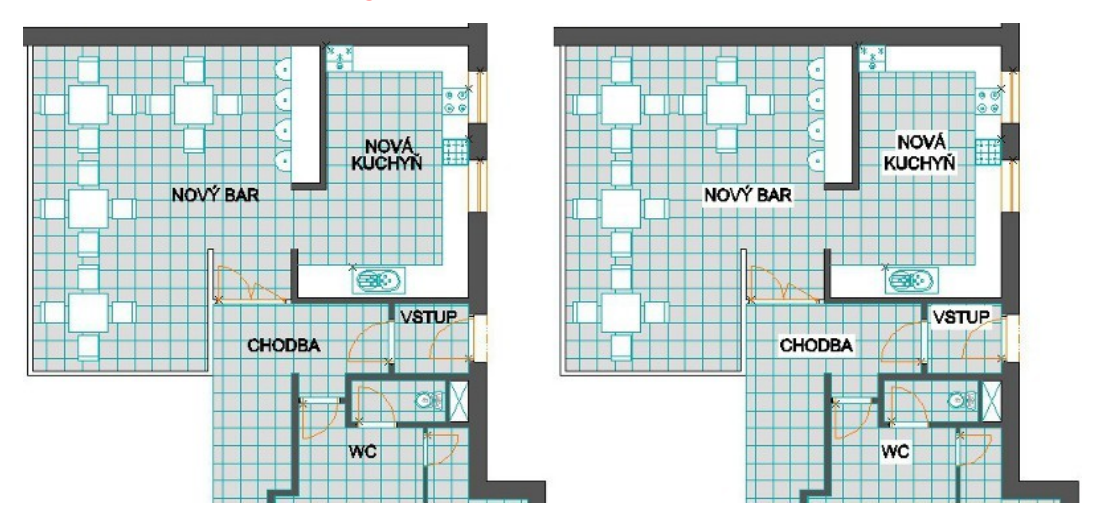

Jak je vidět na obrázku výše, maska na pozadí textu ve výkresu zvýrazní text, a proto je lépe čitelný.

### **Vytvoření nového textu**

1. Otevřete dialogové okno nastavení textu a aktivujte volbu volbu **Maska pozadí**.

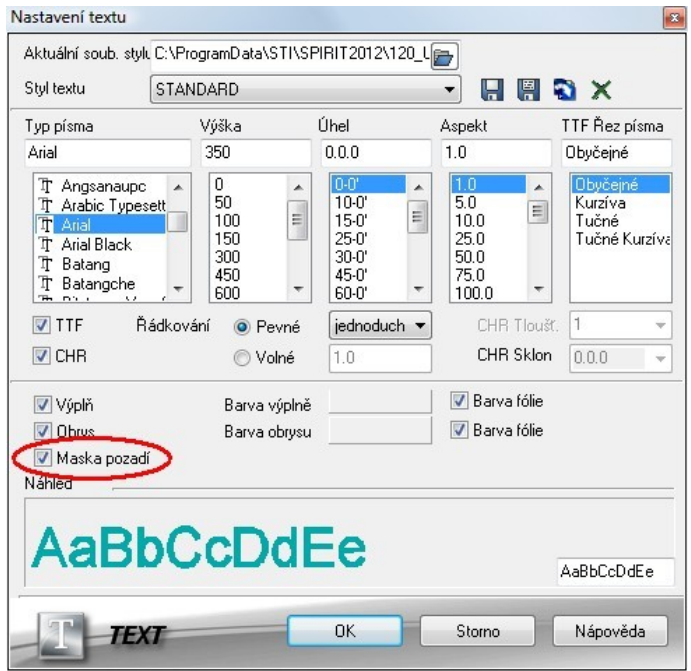

2. Zadejte nový text do výkresu. Když ukončíte zadání textu stisknutím klávesy [Enter] nebo kliknutím pravým tlačítkem myší, maska pozadí se zobrazí ve výkresu.

### **Úprava stávajícího textu**

- 1. Vyberte libovolný text ve výkresu pomocí výběrového kurzoru. Můžete také využít funkci **Výběr do schránky** ([Ctrl] + [E]) s filtrem pro výběr elementu **Text**.
- 2. Když je vybraný text (nebo více textů) vyberte v **Objekt inspektoru** atribut **Maska pozadí** a nastavte jej na hodnotu **Ano**.

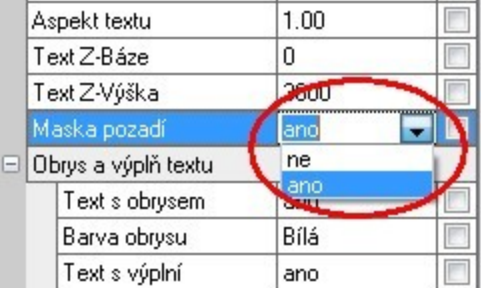

3. Chcete-li změnit pozadí pro texty vytvořné pomocí funkce **Text Blok**, vyberte tyto texty ve výkresu a v **Objekt inspektoru** nastavte atribut **Maska pozadí** na hodnotu **Ano.**

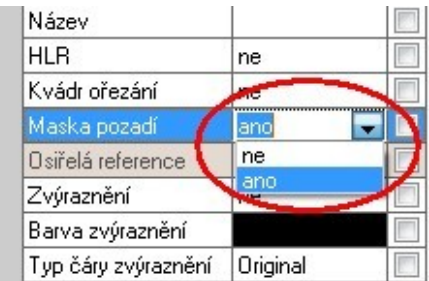

Můžete také vytvořit výkresový styl z existujícího textu nebo text bloku s aktivní maskou pozadí. Když použijete tento objektový styl, ve výkresu, můžete tadávat texty s aktivní maskou pozadí.

## **Reference s maskovaným pozadím**

Pozadí vložených referenčních souborů ve SPIRITu lze nastavit jako masku pro všechny elementy, které leží pod obdélníkovým rozsahem vložené reference. Můžete nastavit masku pozadí předtím než vložíte referenční soubor, nebo můžete aktivovat masku pozadí až po vložení souboru v **Objekt Inspektoru**. Při tisku výkresu, jsou aktivní masky pozadí pro referenční soubory nastaveny na bílou barvu (barvu papíru) a žádné elementy, které leží v této maskované oblasti nebudou vytištěny.

Pořadí fólií stále hraje důležitou roli, pokud jde o pořadí, ve kterém se budou elementy zobrazovat a tisknout. Například je referenční soubor s aktivní maskou pozadí vložen do fólie X. Dále nakreslíte několik čar do stejné fólie X po vložení referenčního souboru. Čáry nejsou překryty maskou pozadí. Důvodem je pořadí, ve kterém byly jednotlivé elementy ve fólii vytvořeny. Dříve vytvořené elementy se zobrazí pod elementy vytvořenými později. Totéž platí pro elementy v různých fóliích a pořadí, ve kterém se tyto fólie vykreslují, podle nastavení pořadí fólií (Aktivní nejdříve, Aktivní nakonec, Pořadě). Jako další příklad je referenční soubor s aktivní maskou pozadí vložen do fólie X která je v seznamu fólií na prvním místě. Čáry nakreslíte přes vložený referenční soubor do další fólie Y. Fólie Y je na druhém místě v seznamu fólií. Pořadí fólií je nastaveno na volbu **Pořadě**. Maska refernčního souboru nebude skrývat tyto čáry, protože fólie, ve které je vložena reference je v seznamu fólií jako první a bude se zobrazovat a tisknout dříve než elementy na dalších fóliích.

### **Vložení reference s maskou pozadí**

- 1. Vyberte z roletového menu **Vložit** volbu **Referenční výkres (soubor)...** a vyberte referenci pro vložení.
- 2. V navigačním menu aktivujte volbu **Maska pozadí**.

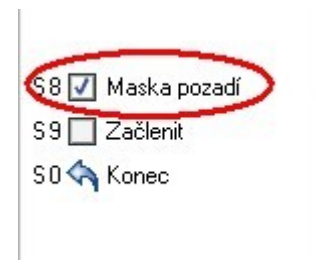

3. Vložte referenční soubor do výkresu.

### **Úprava vložené reference**

- 1. Aktivujte výběrový kurzor (výběr elementů) na ikonové liště **Kurzor**.
- 2. Vyberte referenci pro úpravu.
- 3. Zněňte v **Objekt inspektoru** hodnotu pro masku pozadí na **Ano**.

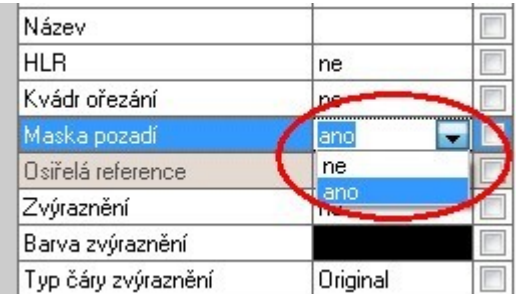

## **Vylepšené typy čar**

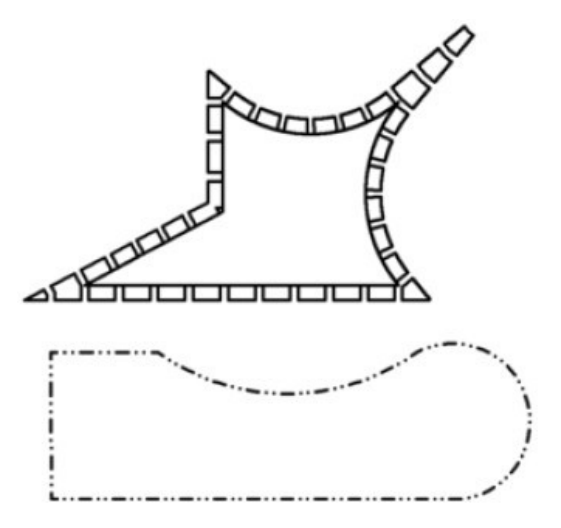

Typy čar byly upraveny. Úprava se vztahuje zejména na napojení čar ve vrcholech polyline a tvaru čar u křivek.

Způsob napojení konců čar a tvar u křivek lze ovlivnit tím, jaký znak je uveden před názvem čáry v souboru LIN.

Chcete-li změnit chování čáry, změňte tento znak u příslušné čáry v souboru LIN, který používáte.

Nejčastější je použití znaku %.

Níže je uveden popis chování čar u jednotlivých znaků a grafické znázornění čáry na polyline.

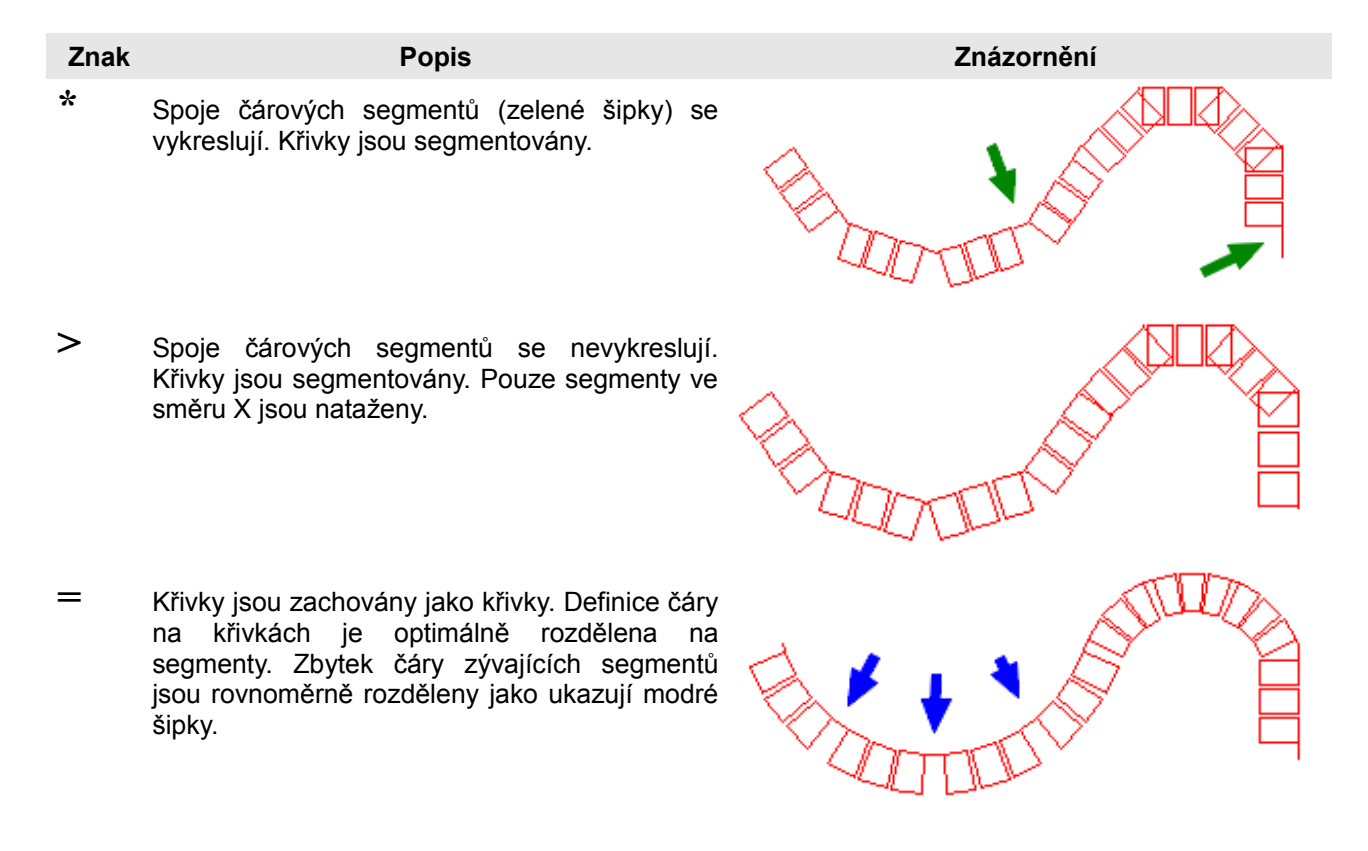

- **%** Křivky jsou zachovány jako křivky. Definice čáry je zvětšena na celou délku čáry nebo křivky.
- **#** Křivky jsou zachovány jako křivky. Vzor čáry je rozložen na segment. Zbytek je doplněn na začátek a na konec segmentu.
- **@** Křivky jsou zachovány jako křivky. Smíchání přechodů. Zbytková hodnota je přenesena přes segmenty.

## **Rohové okno**

SPIRIT 2012 podporuje správný tvar rohového okna ve vícevrstvé stěně ve 2D i ve 3D.

![](_page_13_Picture_6.jpeg)

Příklad rohového okna v půdoryse a 3D zobrazení

Tato funkce obsahuje 2 okna, která jsou umístěna ve spoji typu L.

### **Postup**

- 1. Nakreslete 2 stěny. Stěny musí tvořit spoj L (nemusí být v úhlu 90°).
- 2. Vložte okno do každé z těchto stěn.
- 3. Vyberte z menu volbu **Rohové okno**.

![](_page_13_Picture_13.jpeg)

![](_page_14_Picture_81.jpeg)

- 4. Vyberte první okno pro vytvoření rohového okna.
- 5. Vyberte druhé okno pro vytvoření rohového okna.
- 6. Vybraná okna se automaticky spojí ve tvaru okna L.

## **Editace otvorů polyline**

Ve SPIRITu 2012, můžete upravovat otvory polyline dynamicky. Již není nutné převádět otvory na polyline abyste mohli upravovat jejich tvar.

### **Postup**

- 1. Aktivujte funkci výběrový kurzor a klikněte pravým tlačítkem myši na otvor polyline, nebo klikněte na otvor polyline [Ctrl]+pravým tlačítkem myši.
- 2. Vyberte z kontextového menu volbu **Upravit polyline**.
- 3. Nyní vyberte požadovanou editační operaci n navigačního menu, například **Posunout Vrchol** nebo **Oblouk <>Hrana** apod.

![](_page_14_Figure_11.jpeg)

Polyline s obdélníkovým otvorem - Přidání oblouku do otvoru polyline - Otvor s obloukem

## **Nové volby v Nastavení programu**

Otevřete-li ve SPIRITu 2012 dialogové okno SPIRIT nastavení pomocí volby **Nástroje - Nastavení programu...** naleznete tam několik nových nastavení.

**Dynamický kurzor** (Nastavení kurzoru - Dynamický kurzor)

Zde naleznete nastavení parametrů pro novou funkci dynamických souřadných systémů - **Dynamický Kartézský** a **Dynamický Polární**.

![](_page_15_Picture_68.jpeg)

#### **Zohlednit referenční body symbolů při funkci Táhnout** (Upravit)

Pokud je tato volba aktivní můžete pomocí funkce **Táhnout** posouvat symboly. Při výběru oblasti tažení stačí pokud bude uvnitř oblasti pouze referenční bod symbolu.

![](_page_15_Picture_69.jpeg)

#### **Automatický výběr oblasti s funkcí křížení** (Ovládání)

Pokud je tato volba aktivní bude při výběru elementů pomocí volby **Oblast** směrem zprava doleva automaticky aktivní funkce **Křížení**. Do výběru budou zahrnuty také částečně vybrané elementy.

Pokud je tato volba vypnuta nebude při výběru elementů pomocí volby **Oblast** směrem zprava doleva funkce **Křížení** aktivní. Do výběru budou zahrnuty pouze zcela vybrané elementy.

### **Ponechat výběr po editaci** (Ovládání)

Pokud je tato volba aktivní, zůstane po editační operaci zachován výběr elementů pomocí výběrového kurzoru pro další operaci.

#### **Generovat název fólie objektu automaticky z názvu souboru** (Ovládání)

![](_page_16_Picture_54.jpeg)

#### **Inicializovat 3D Okno při otevření výkresu** (Obecné)

Tato volba umožňuje aktivovat 3D DisplayList při otevření výkresu. Pokud není tato volva aktivní, bude 3D DisplayList inicializován při prvním otevření modelu v 3D Okně.

Pokud tato volba není aktivní, výkres bude otevřen rychleji, ale počáteční otevření modelu v 3D Okně bude poněkud pomalejší. Toto nastavení je pro konkrétní výkresový soubor, ne globální.

![](_page_16_Picture_55.jpeg)

## **Fresco II - Globální iluminace**

![](_page_17_Picture_2.jpeg)

![](_page_17_Picture_3.jpeg)

Renderovací jádro ve SPIRIT 2012 je nyní schopno produkovat realistické osvětlení interiéru a exteriéru scény. Pro tuto novou schopnost byl přidán nový interní shader.

Globální iluminace je souhrný název pro skupinu algoritmů používaných v 3D počítačové grafice, které jsou určeny k vytvoření realističtějšího osvětlení 3D scén. Takové algoritmy berou v úvahu nejen světlo, které přichází přímo od zdroje světla (přímé osvětlení), ale i další případy, kdy se světelné paprsky ze stejného zdroje odráží od jiných povrchů ve scéně, ať už reflexních nebo ne (nepřímé osvětlení). Vizualizace pomocí algoritmů globálního osvětlení jsou často více realistické než vizualizace pouze pomocí přímého osvětlení.

#### **Postup**

- 1. Vyberte z roletového menu Fresca II volbu **Nastavení Volby GI**.
- 2. V zobrazeném dialogovém okně nastavte volby pro globální iluminaci.

![](_page_17_Picture_69.jpeg)

- Interiérové prostory lze nyní vizualizovat realističtěji.
- Osvětlení modelu je nyní ovlivněno přímým a nepřímým světlem.

## **Další nové funkce**

### **Funkce Udělat jedinečným také pro stropy a vybavení**

Ve verzi 2012, lze také stropy a vybavení udělat jedinčnými a použít další editační funkce pouze pro tento element.

## **Výsledek měření je uložen do schránky**

Při použití funkce měření v SPIRITu 2012 jsou hodnoty automaticky přeneseny do schránky Windows, aby mohly být vloženy do výkresu, nebo také do jiné aplikace.

### **Výběrový kurzor a magnetický kurzor**

Je-li aktivní výběrový kurzor (to platí zejména pro výběr oblastí), je magnetický kurzor (magnetické uchopení) dočasně vypnutý. První roh okna výběru nebude skákat až k prvku ve výkresu.

### **Eidtace palety per**

Při definování tloušťky pera v paletě per můžete použít jako oddělovač desetinných míst čárku nebo tečtu.

## **Prohlížeč komponentů**

Panel Prohlížeče komponentů lze uspořádat svisle nebo vodorovně. Jednoduše klikněte pravým tlačítkem myši a vyberte volbu **Uspořádat okna vodorovně** nebo **Uspořádat okna svisle**.

Pozice funkčních kláves (vlevo / vpravo) v navigačním menu je nyní uložena.

![](_page_18_Figure_13.jpeg)

## **Navigační menu**

Pozice funkčních kláves (vlevo / vpravo) v navigačním menu je nyní uložena.

### **Ovládání zvětšení/zmenšení v 3D okně**

Ovládání zvětšení (zoom) 3D modelu v 3D Okně bylo vylepšeno tak, aby se automaticky změnila velikost 3D modelu při načtení a funkce zvětšení/zmenšení byla zjednodušena.

## **Starý Manažer fólií byl zrušen**

Funkce **Správa fólií** v menu **Fólie** (nebo Ctrl+f) byla z technických důvodů zrušena. Pro správu fólií použijte dokovací dialog **Správa fólií a zón**.

![](_page_19_Picture_84.jpeg)

## **Vyšší rychlost**

SPIRIT 2012 je rychlejší při manipulaci s textem a velkých architektonických projektů a vyžaduje méně paměti procesu.

FRESCO II se spouští rychleji než v předchozích verzích.

### **Zachování ikonových lišt**

Problém se zobrazením ikonových lišt při přepínání SPIRITu je odstraněn. Pokud při spuštěném SPIRITu aktivujete jinou aplikaci, a poté znovu aktivujete SPIRIT, všechny ukotvené ikonové lišty jsou zachovány.

### **Aktualizace prostorů**

Definice prostoru lze aktualizovat pomocí nové funkce. Definici lze změnit pro vybraný prostor, pro všechny viditelné prostory a pro všechny prostory ve výkrese. Takto lze provádět úpravy a aktualizace pro více prostorů.

### **Přiřazení materiálů je uloženo ve výkresu**

Přiřazení materiálů (Použitá barva = materiál, Použitá barva + fólie = materiál) a související soubor s přiřazenými materiály je nyní uloženo pro každý výkres.

### **Prototypový výkres s přiřazením materiálů**

Prototypový výkres může nyní obsahovat přiřazení materiálů pro Fresco II. Soubor LWA je uložen v prototypovém souboru.

### **Velké ikony**

Při použití velkých ikon, jsou všechny ovládací prvky optimalizované tak, aby nedošlo k posunutí z obrazovky.